# **MiALA Section Leader Resource Manual**

Congratulations on becoming a section leader. This manual should assist you in your role as the leader of this section. If you find any corrections that need to be made and/or additional information that you would like to include in this manual, please email the MiALA Admin, Heather Ladiski, at heather@miala.org

# Table of contents

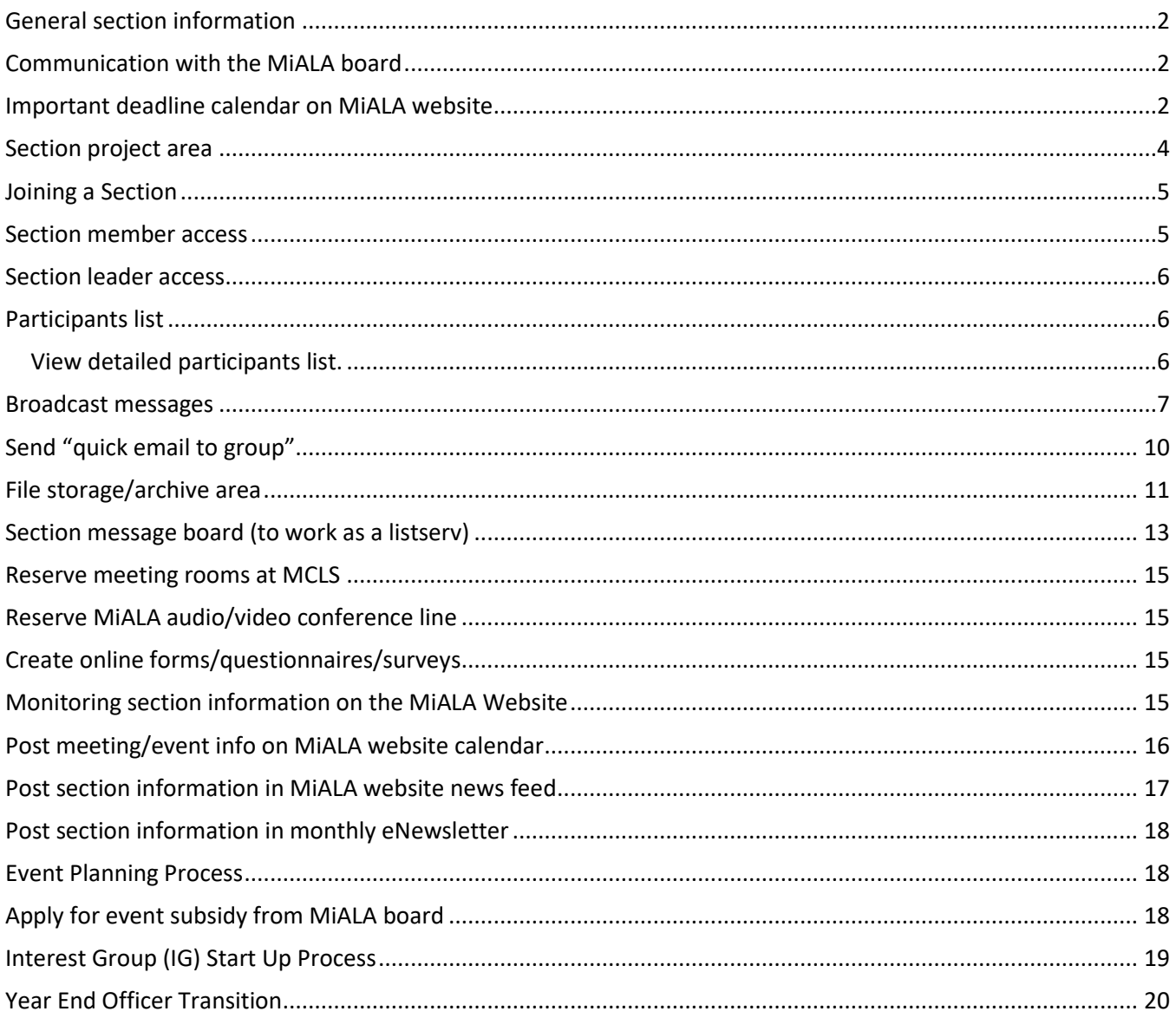

# <span id="page-1-0"></span>General section information

General information regarding sections is located on page 15 of the MiALA Procedure Manual [\(http://miala.org/miala\\_procedure\\_manual.php\)](http://miala.org/miala_procedure_manual.php).

#### <span id="page-1-1"></span>Communication with the MiALA board

The board liaison for your section will be determined at the first board meeting. A calendar of board meeting dates will be posted on the events calendar on the MiALA website. You should maintain contact with your board liaison regarding updates within your section and any questions/concerns in which your section may need guidance. You should also include your board liaison on any section communication and meeting invitations.

#### <span id="page-1-2"></span>Important deadline calendar on MiALA website

A calendar of leader deadlines is available on the MiALA website [\(https://memberleap.com/members/calendar\\_eventtype.php?org\\_id=MALA&ctid=20&et=1\)](https://memberleap.com/members/calendar_eventtype.php?org_id=MALA&ctid=20&et=1).

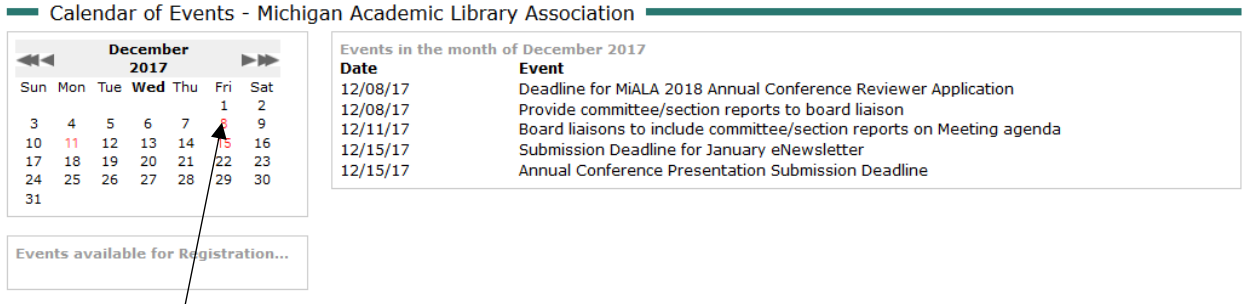

Click on the date of the event that you are interest in learning more about in the calendar area of the page. Clicking on the date will bring up a list of events on that date. Click on the title of the event for more information.

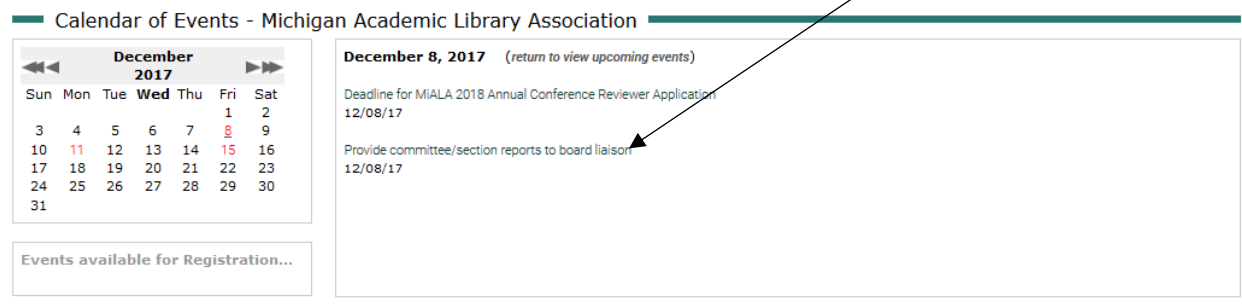

On the event information page, you can ask the system to send you an email reminder of the event by clicking here.

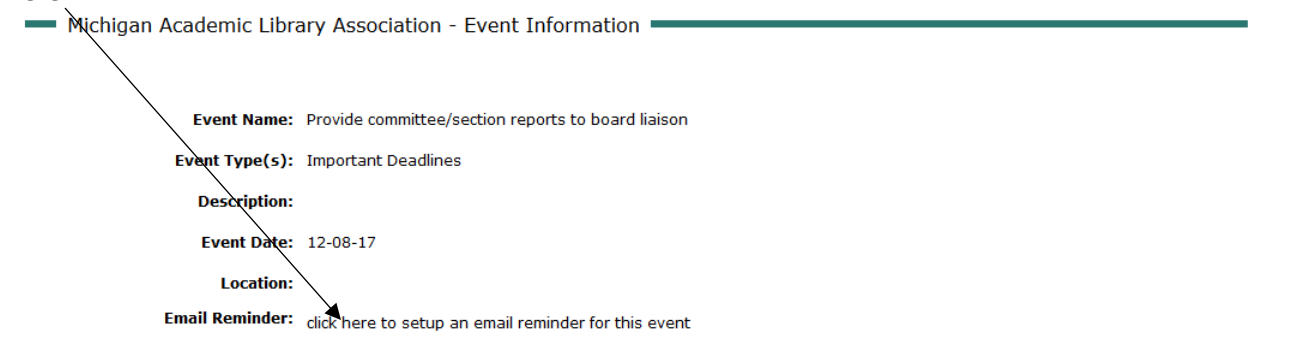

Enter you name, email address, and when you would like to receive an email reminder for this event. Enter the letters you see in the image and click on the submit button.

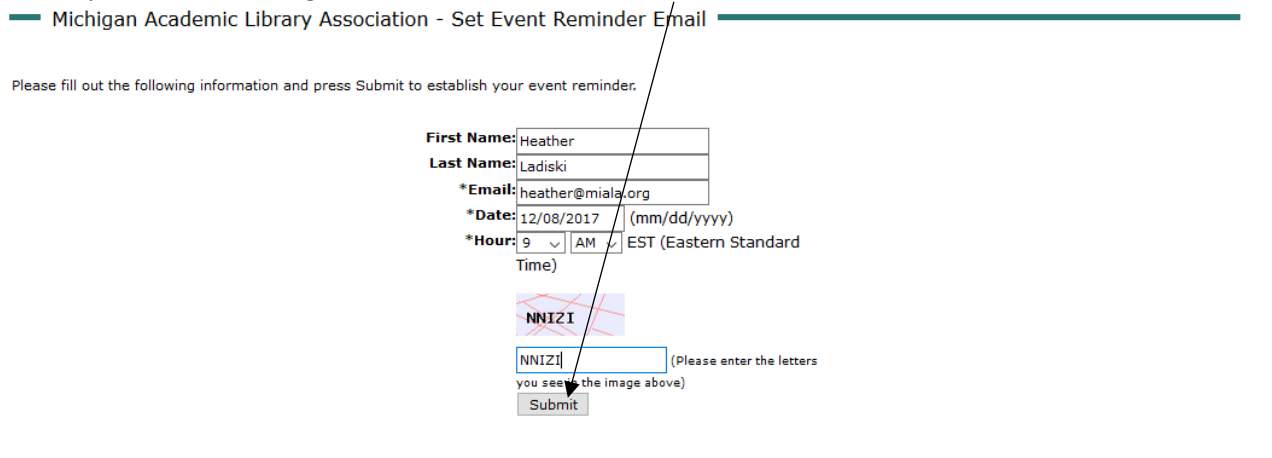

- Michigan Academic Library Association - Event Information

Your event reminder has been created. Your reminder will be sent to you at the email address you provided, heather@miala.org, on 11/27/2017 at 3:00 PM EST.

#### <span id="page-3-0"></span>Section project area

Each section member will have access to a project area in the MiALA members only portal. You can view the entire list of projects (Sections, Interest Groups, & Committees) by clicking on the Sections/Interest Groups/Committees link in the Engagement area of the member only area.

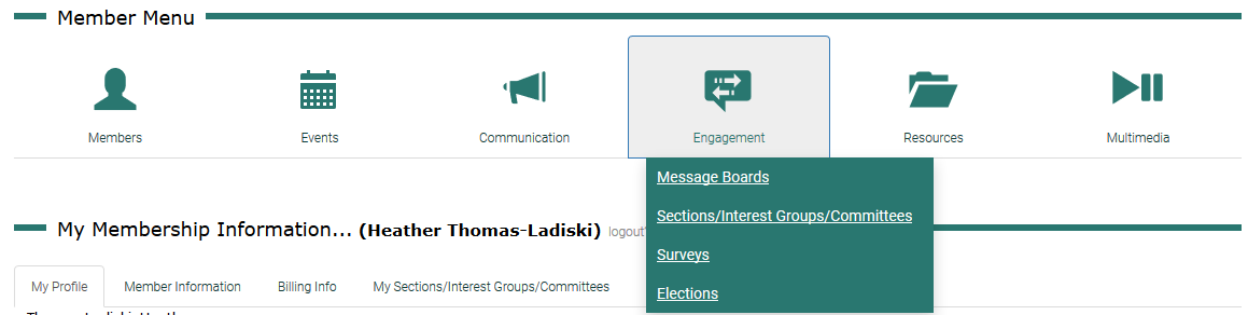

Click on the Section/Interest Group/Committee of your choice to access your project page.

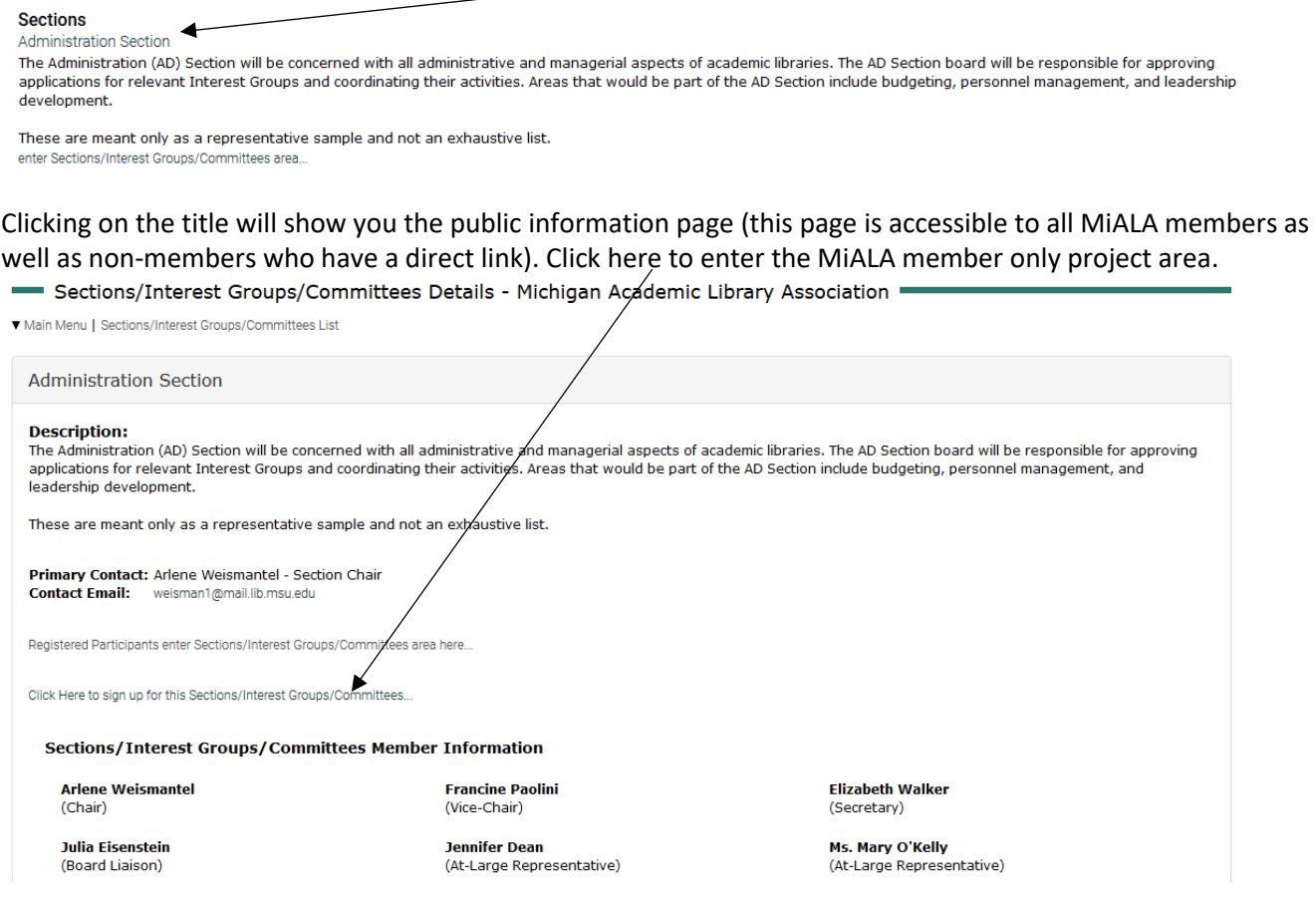

#### <span id="page-4-0"></span>Joining a Section

Any member of MiALA can join one or more sections. All MiALA members can view the participant list along the left of the project page. Members can sign up at the project page or when editing their member profile.

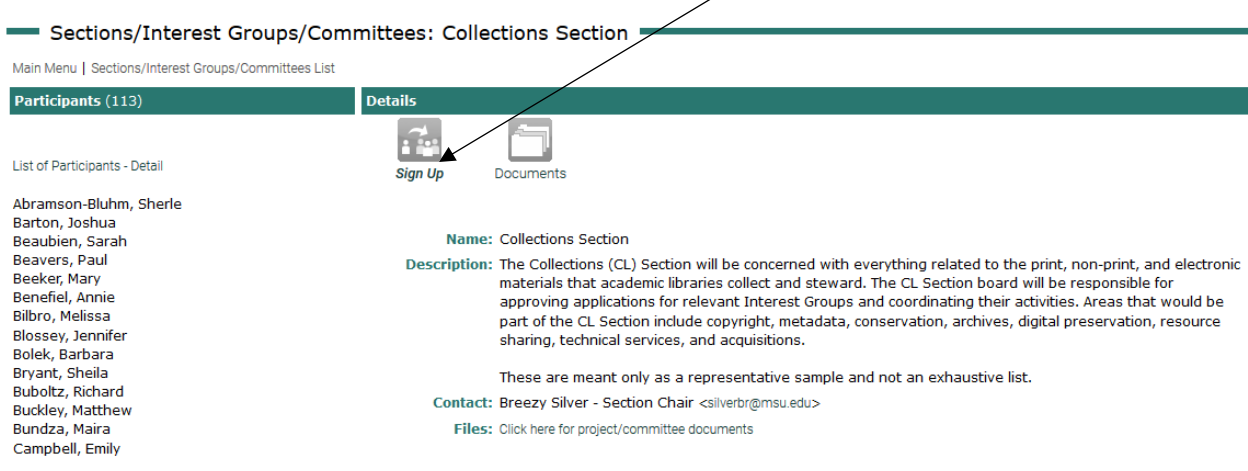

# <span id="page-4-1"></span>Section member access

All members of the section will be able to access the participants list as well as the section file archive area.

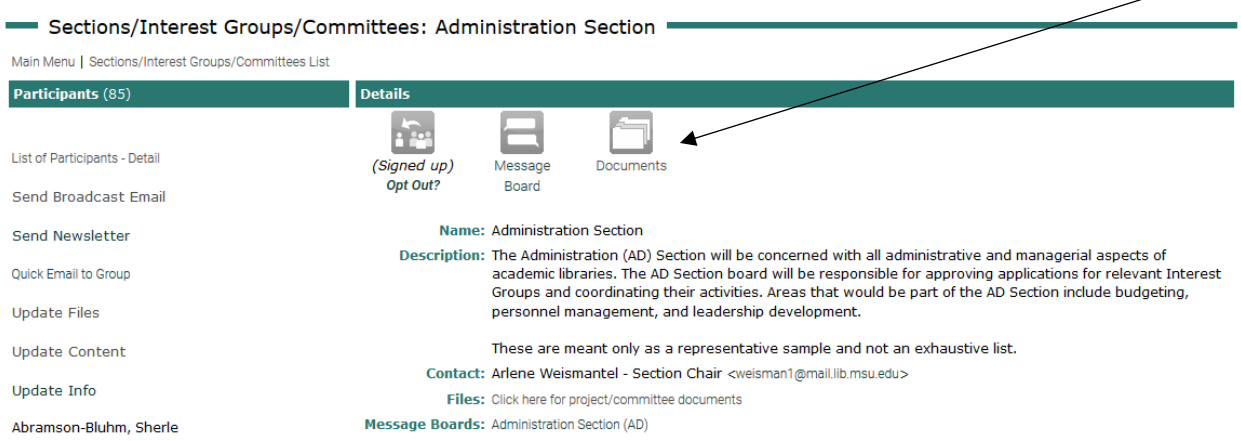

#### <span id="page-5-0"></span>Section leader access

Section leaders are able to access more tools in the project area. We will go over all of the functionality of your section project area here.

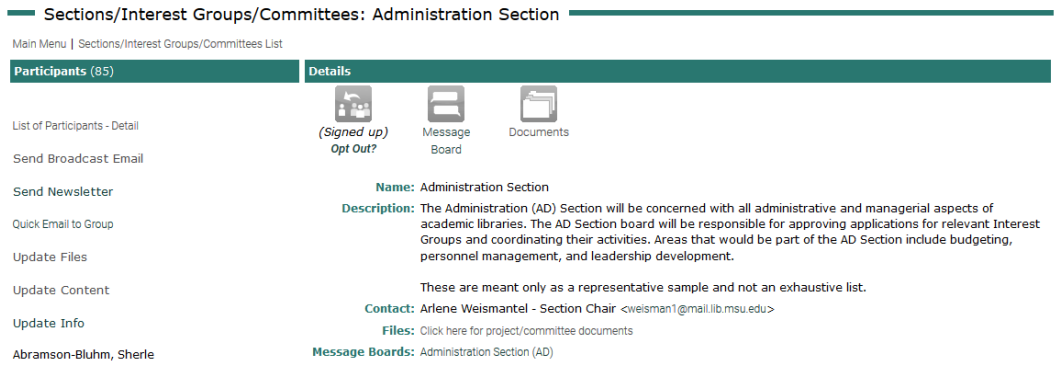

# <span id="page-5-1"></span>Participants list

You can view a list of names and positions in the left menu area of the project page.

<span id="page-5-2"></span>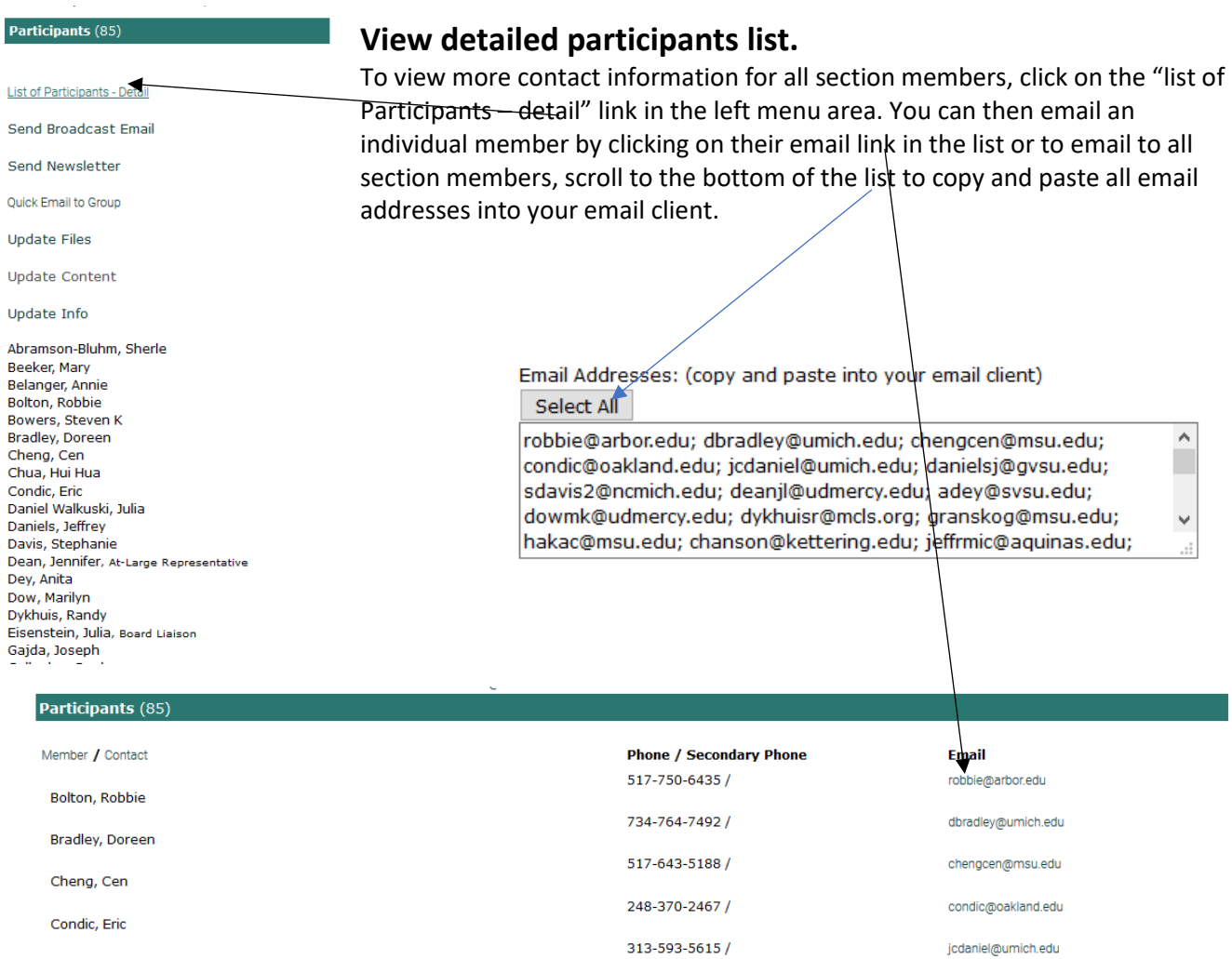

#### <span id="page-6-0"></span>Broadcast messages

As a leader, you are able to send messages to your section members within the project area. Click on "send broadcast email" link in the left menu area.

You can view previously sent messages here as well as send a new message.

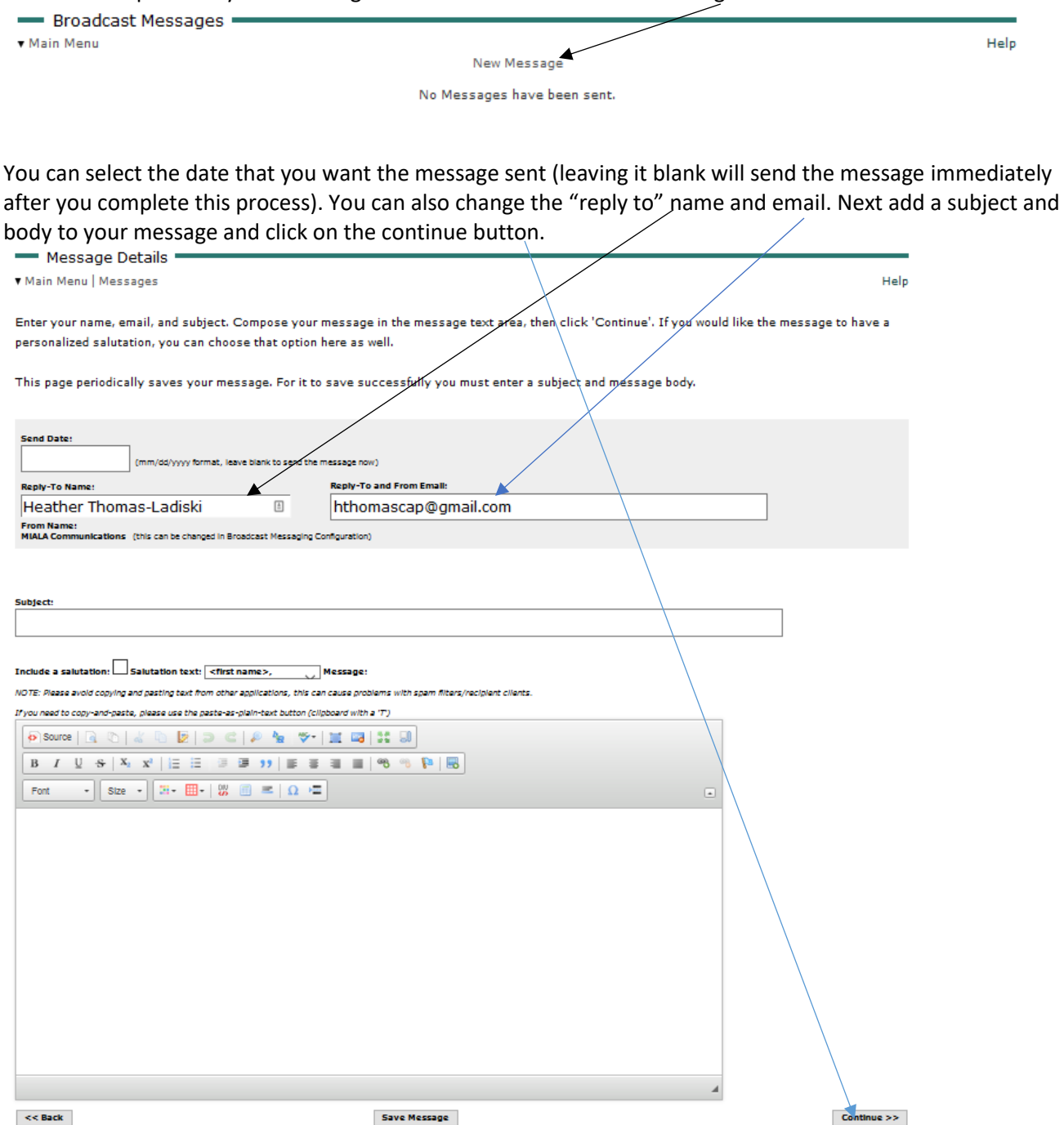

Step two of the broadcast message tool allows you to upload and attach documents to your message. To do so, click on the "browse" button to select the file from your computer, then click on the "attach the file" button to attach to the message. When you are finished (or if you have no files to attach), click on the "continue" button.

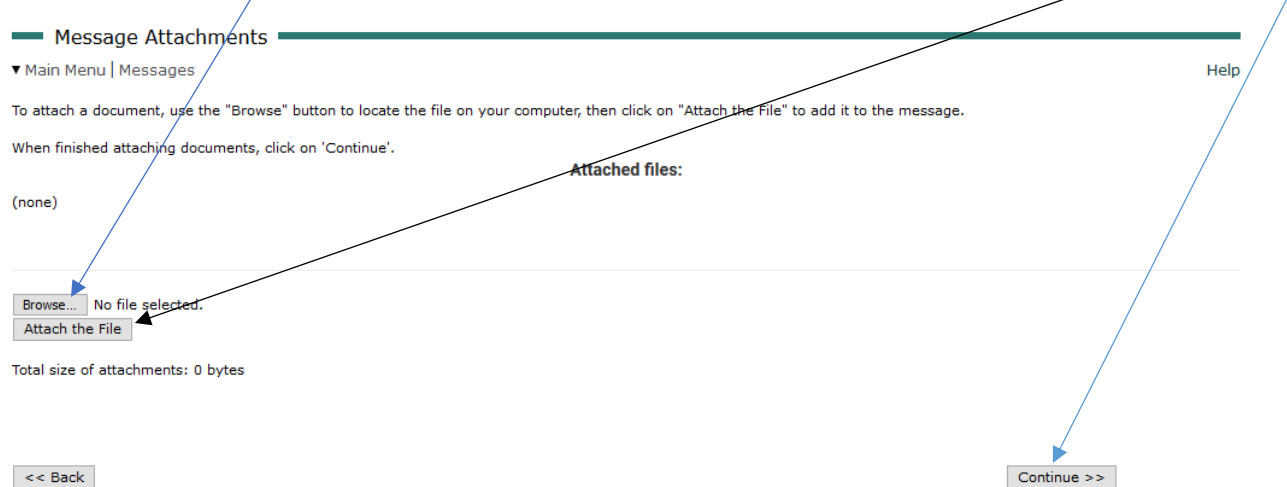

Step three of the broadcast message process allows you to select who the message will go to. You can click on the "click here to add project/committee members…" link to select all members. You can also pick and choose one or more members by typing and clicking their name in the box to the left, and clicking on the "add selected members to the list" button. You can also choose to add all of the members then delete particular members by clicking on the "delete" link next to their name. When you are all set, click on the continue button.

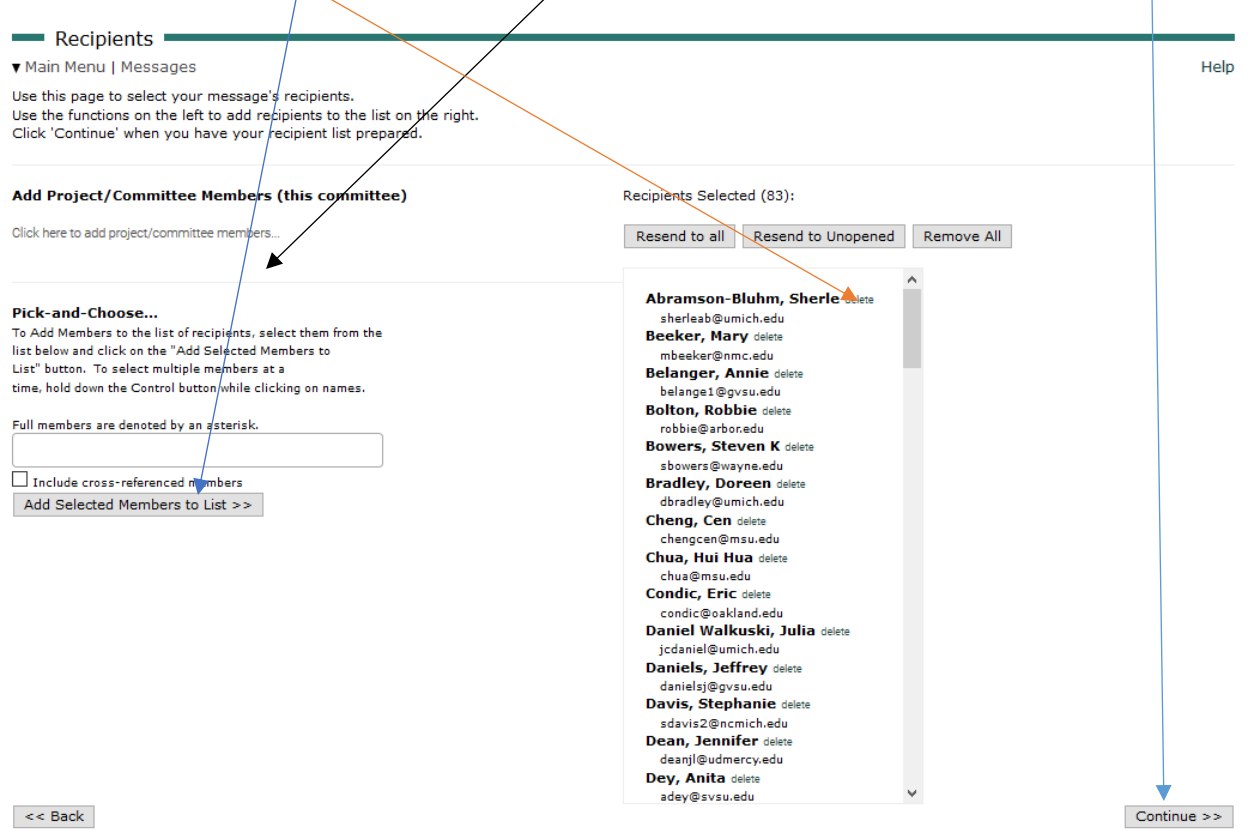

Step four gives you one last chance to review your message, verify who will get the message and for you to see what it will look like to your recipients. You can make any changes by using the "back" button. If you are ready to go, click on the "send the message" button.

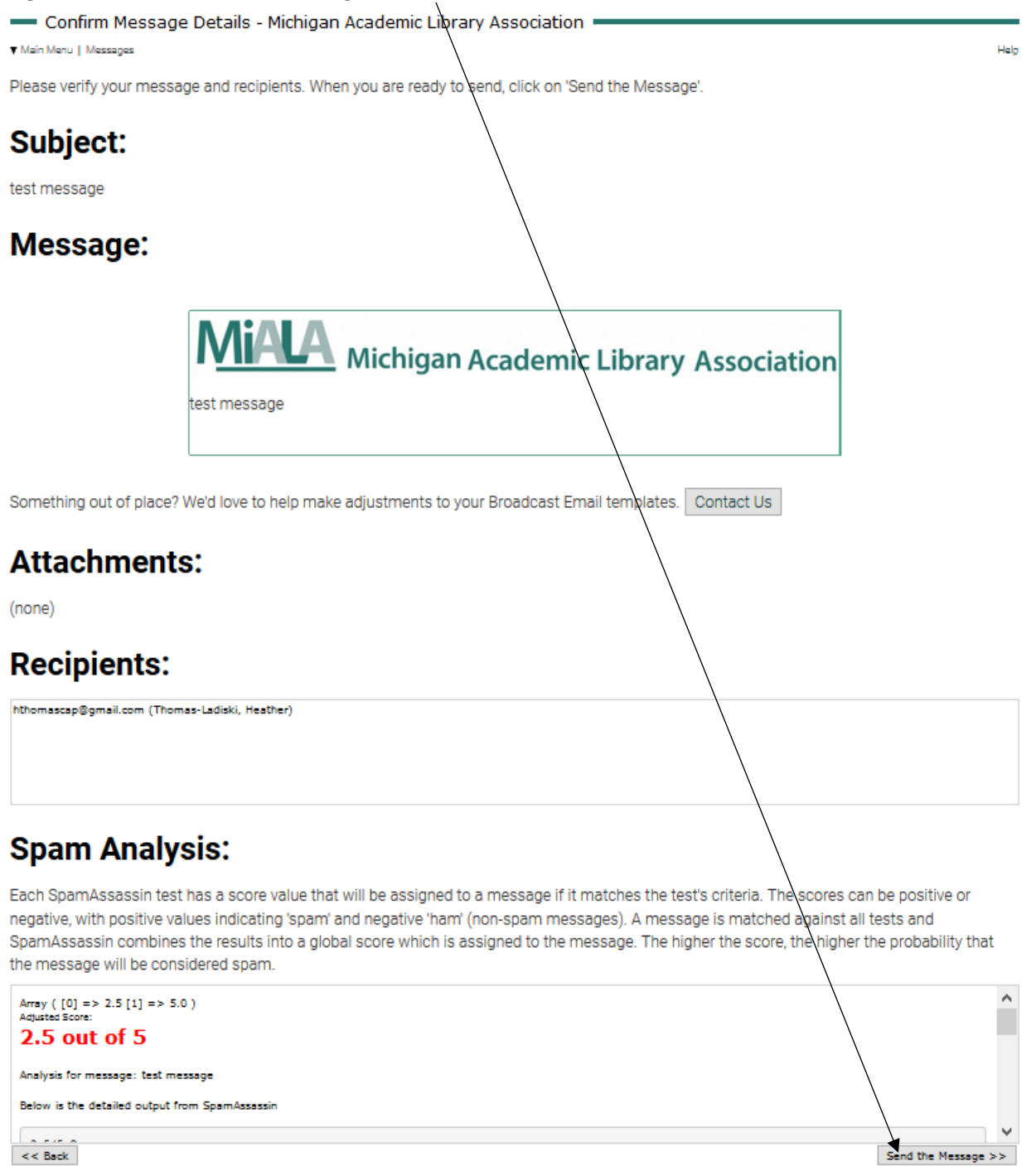

You will then see that your message has been sent.<br>
Separate Details - Michigan Academic Library Association Main Menu | Messages Help Your message is being sent. Click here to return to message list.

After the message has been sent, it will be stored in the system for future reference. You can view it and resend (or send to additional people) by clicking on the magnifying glass icon. You can copy the message using the copy icon. You can delete the message using the X icon. You can share the message via multipost by clicking on the share icon. You can also check the status of who has opened/viewed the email by clicking the stats icon (if you want this information, you will need to select that option as you create your message).

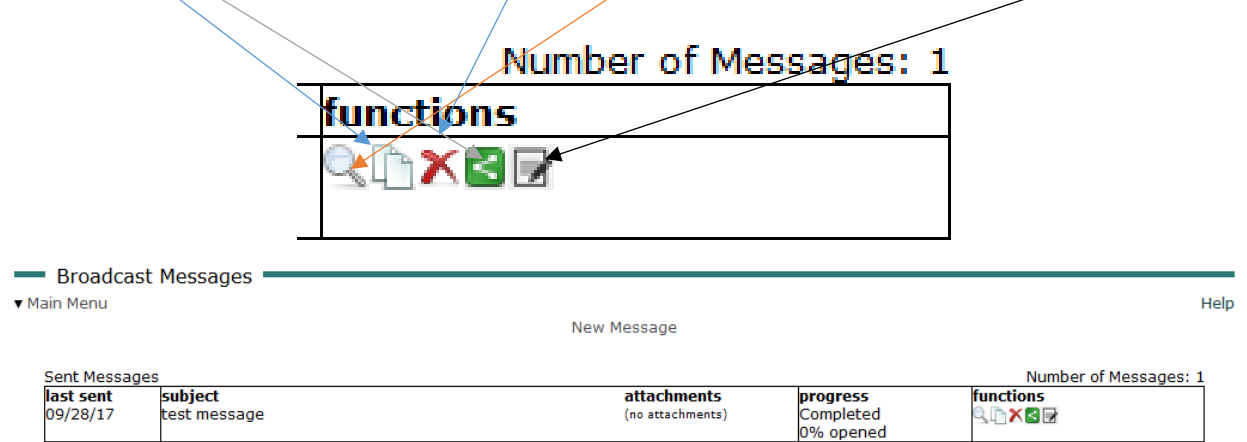

NOTE: Messages are stored for 18 months, recipient data for 3 months

# <span id="page-9-0"></span>Send "quick email to group"

You can also send a quick email to all section members by clicking the "quick email to group" link. This will pop up a new message from your email client and automatically include the email addresses of all section members.

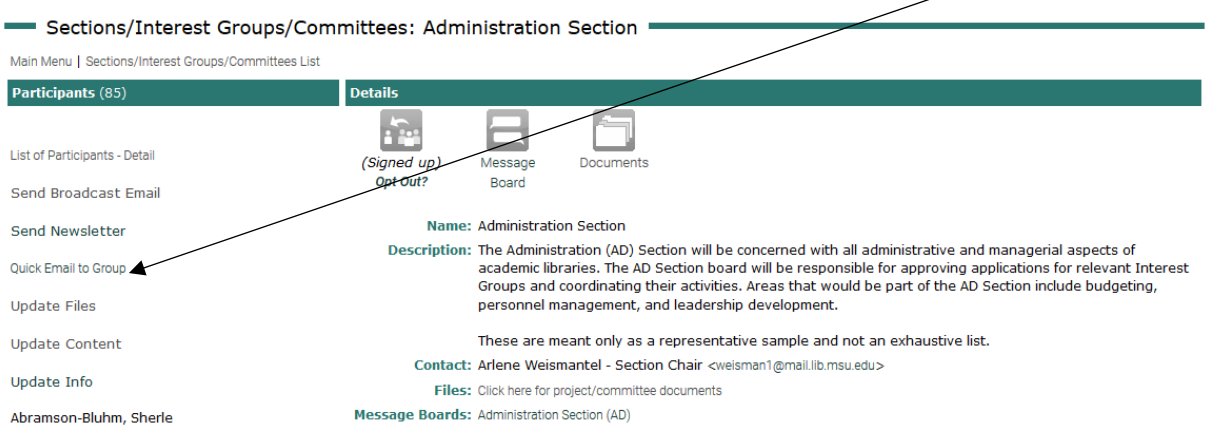

# <span id="page-10-0"></span>File storage/archive area

Each section has a file storage/archive area dedicated to the section. This is a great place to store/archive files for current use and for future reference. To access/add/update files, click on the "update files" link in the left menu area or click on this documents icon.

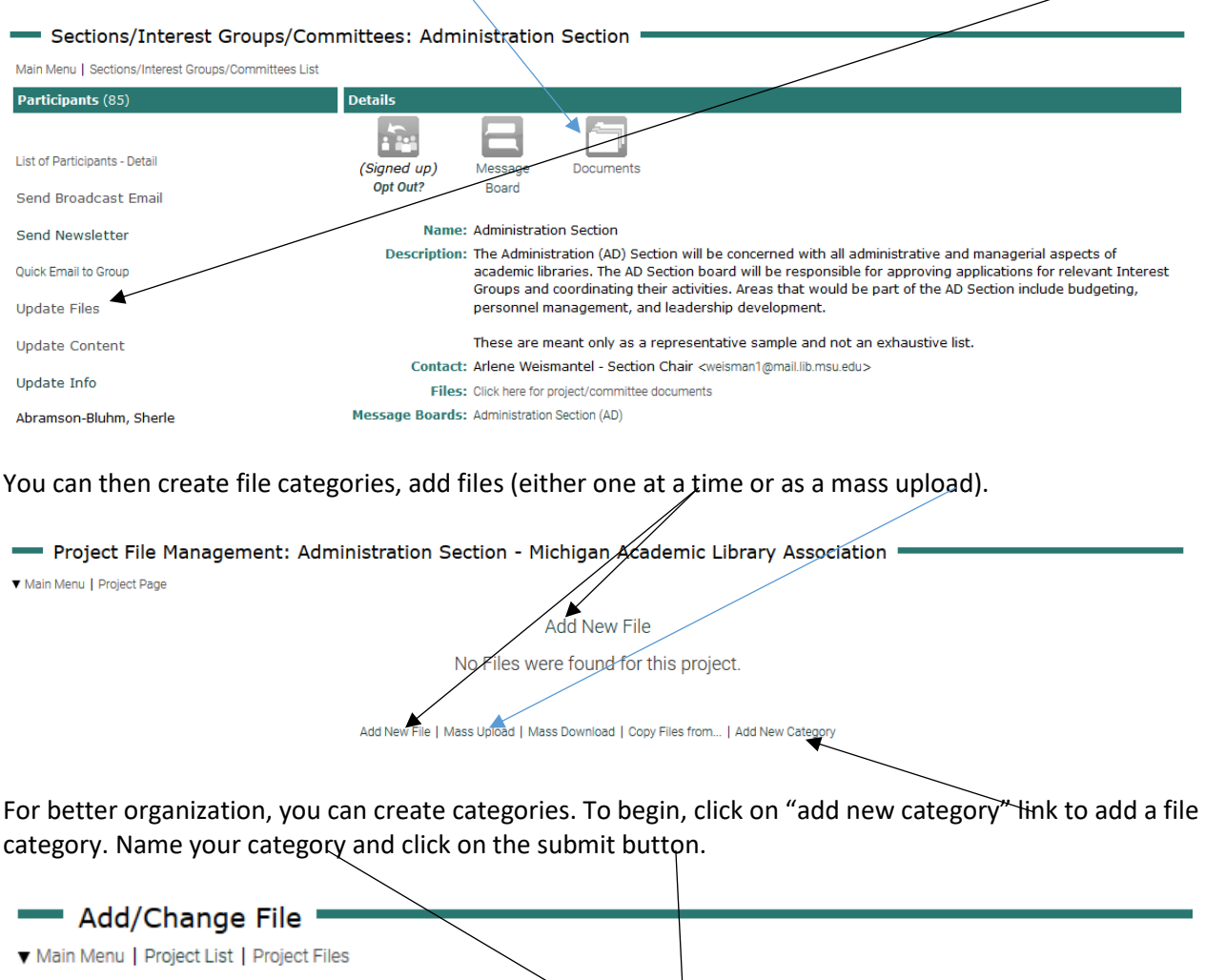

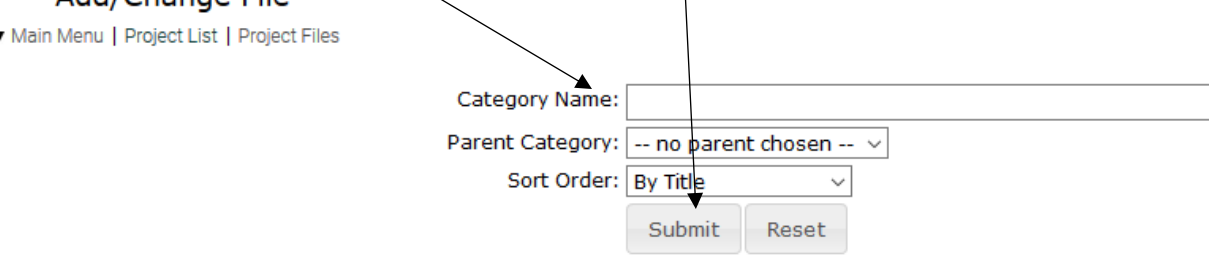

Once categories and/or files have been uploaded, you can view files either by category by selecting the link or view all by selecting the "view all files" link.

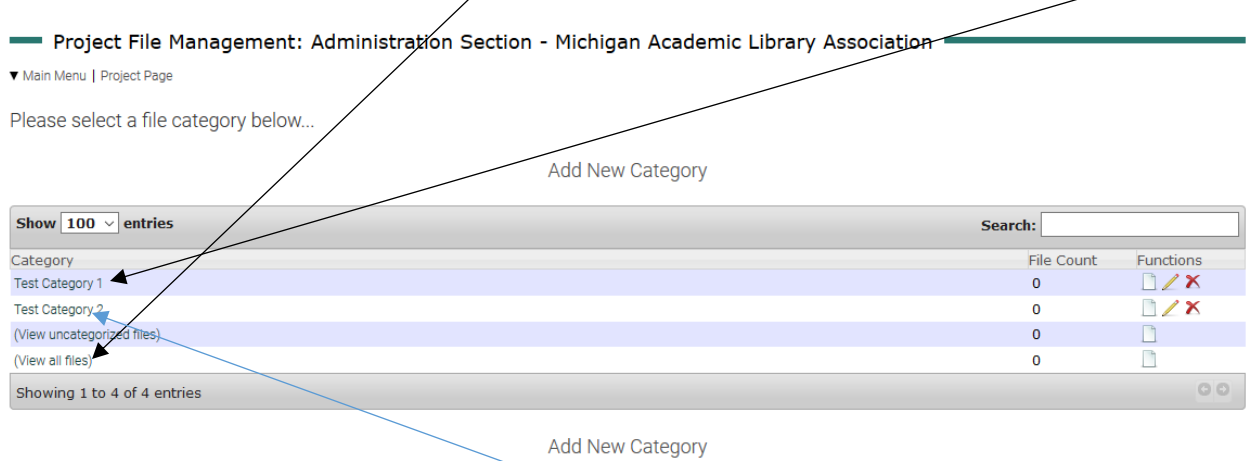

To add a file under a category, click on the category name then click on the "add new file" link. Project File Management: Administration Section - Michigan Academic Library Association

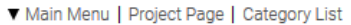

Category: Test Category 2

Add New File

No Files were found for this project.

Add New File | Mass Upload | Mass Download | Copy Files from... | Add New Category

After you upload the file from your computer, it is now saved in the system. You can now access the file from this list. You can also copy the link provided to post elsewhere on the website or in an email or other promotional material.

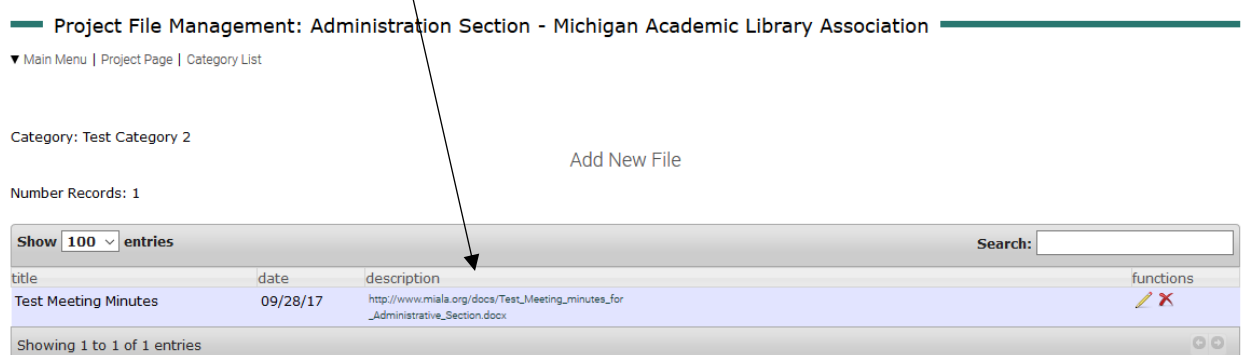

# <span id="page-12-0"></span>Section message board (to work as a listserv)

You can communicate and encourage participation in section relevant discussions using the section message board. You (and your members) can access your message board by clicking on the message board icon on the project page.

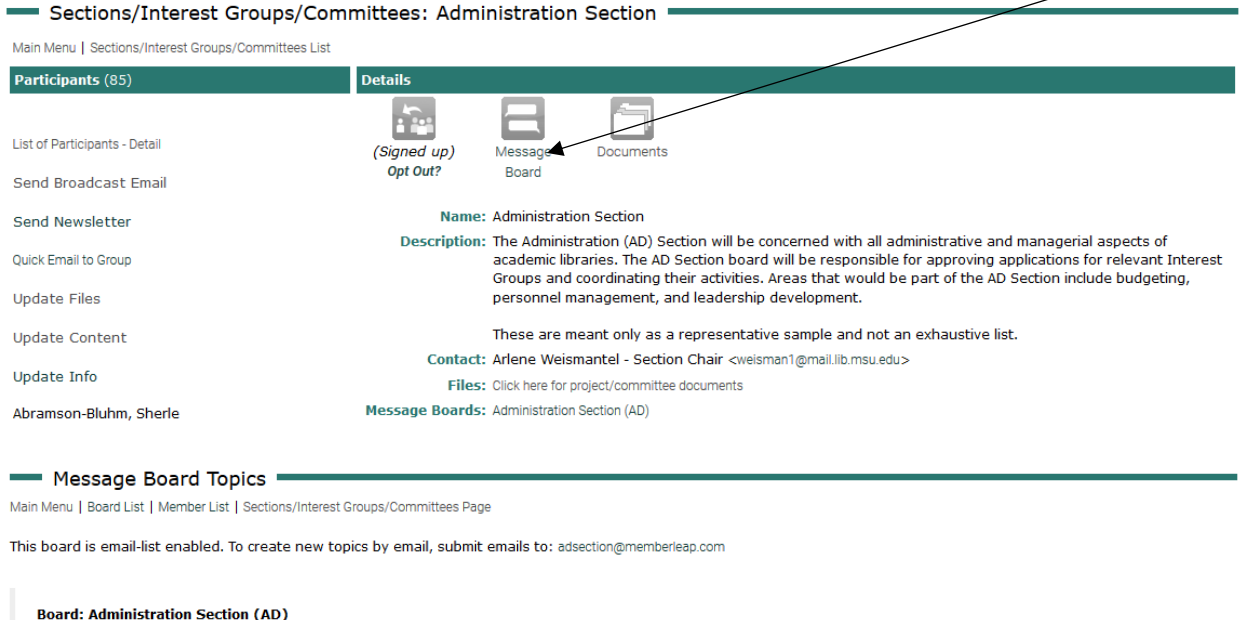

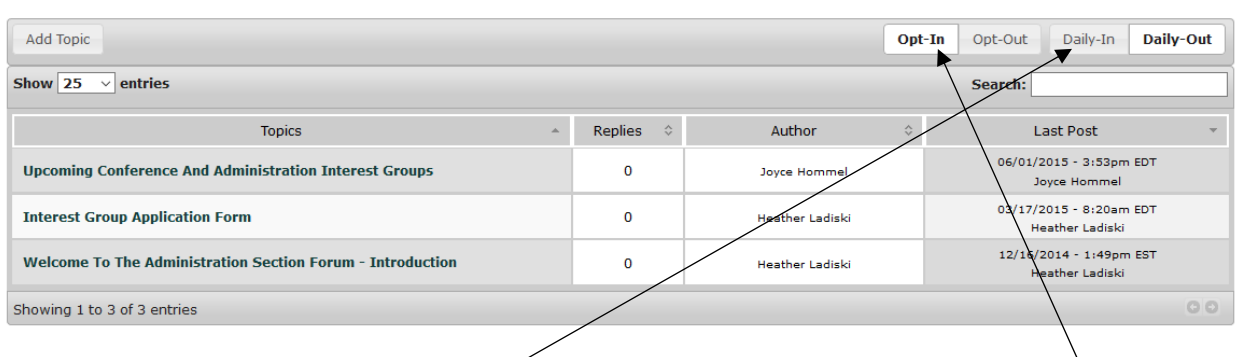

When members join your section, they are given access to your project area and are also opted in to your message board. This will send an email message to that member when a message and/or response to a message has been posted. If members would prefer not to get many messages throughout the day, they should also select the "Daily-In" option to receive a daily digest of conversations had on this message board.

Advanced Search

Message Board Topics

Main Menu | Board List | Member List | Sections/Interest Groups/Committees Page

This board is email-list enabled. To create new topics by email, submit emails to: adsection@memberleap.com

**Board: Administration Section (AD)** 

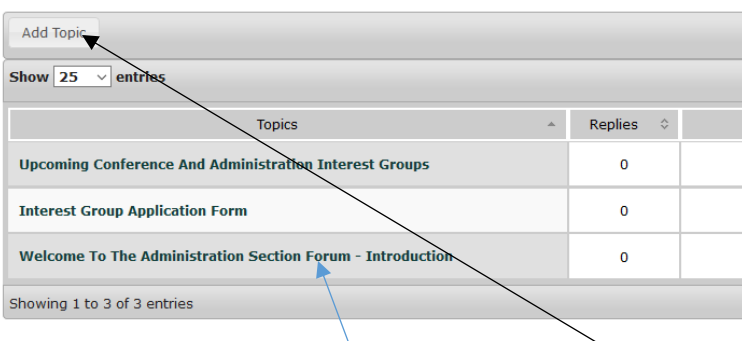

To start a new conversation, click on the "add topic" button at the top of the message board. To view a current conversation, click on the topic title. To contribute to a conversation, click on the reply button at the bottom of the thread.

The Sange Board: Administration Section (AD) - Welcome To The Administration Section Forum - Introduction = Main Menu | Board List | Topic List

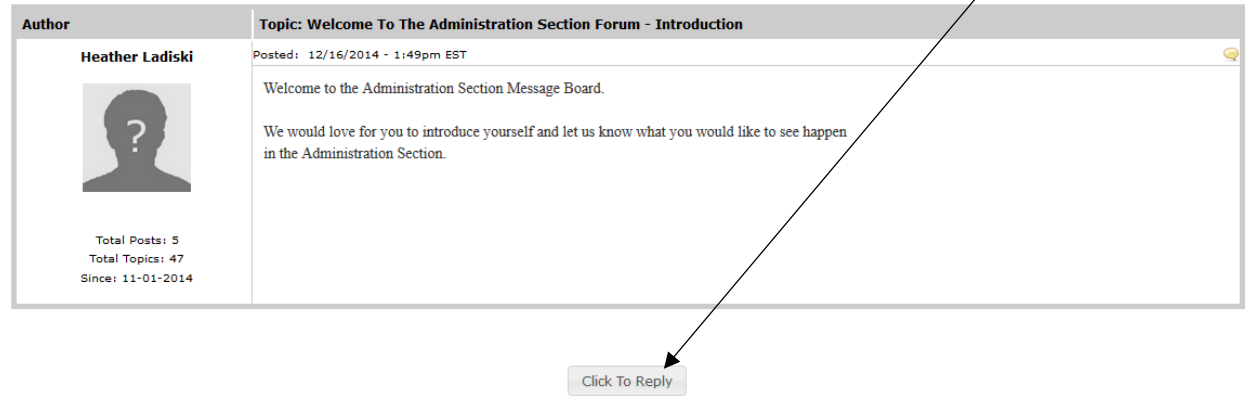

# <span id="page-14-0"></span>Reserve meeting rooms at MCLS

If you are interested in having a face-to-face meeting with section members, meeting rooms at the Midwest Collaborative for Library Services offices in Lansing are available for free to conduct MiALA business. For more information and to reserve a meeting room, contact Heather Ladiski at [heather@miala.org](mailto:heather@miala.org) Meeting rooms are subject to availability.

#### <span id="page-14-1"></span>Reserve MiALA audio/video conference line

MiALA has an account with freeconferencecall.com. Section leaders can reserve this line to conduct MiALA business. For more information and to reserve the conference line, contact Heather Ladiski at [heather@miala.org.](mailto:heather@miala.org) Reservations are subject to availability. Please note that this is not a toll free number. All incoming callers will be subject to long distance rates according to their phone carrier.

## <span id="page-14-2"></span>Create online forms/questionnaires/surveys

Section leaders can utilize the form builder tool in the website to create forms, questionnaires, surveys, etc. to send to members (or other interested parties). Contact Heather Ladiski at [heather@miala.org](mailto:heather@miala.org) with the questions and answer choices that you would like to include and she can create a draft for you to review. Upon approval, she will provide you with a link to share and form responses upon request.

# <span id="page-14-3"></span>Monitoring section information on the MiALA Website

The success of the MiALA website depends upon the timely submissions from the Board, Committees, Sections, Interest Groups, and other MiALA members. Send your content additions/changes to the MiALA Admin [\(heather@miala.org\)](mailto:heather@miala.org). Section chairs are responsible for contributing/monitoring the section information pages of the website.

# <span id="page-15-0"></span>Post meeting/event info on MiALA website calendar

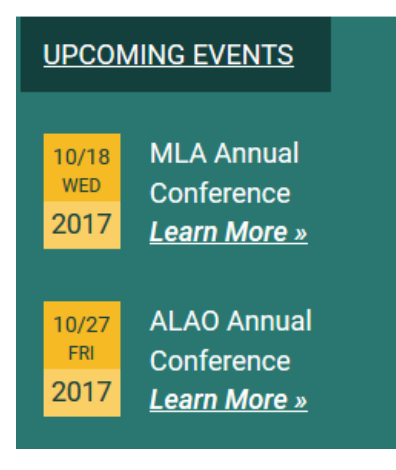

Section leaders can post their section meeting and event information in the events section of the MiALA website. To do so, submit the following information to the Communications & Marketing committee by using the form located here: [https://www.memberleap.com/members/form.php?orgcode=MALA&fid=2143067.](https://www.memberleap.com/members/form.php?orgcode=MALA&fid=2143067)

-Event start date

- -Event end date (if more than one day)
- -Event description
- -Event start/end time
- -Event contact name and email
- -Event location (including address)

-If you will want to require registration to this event (registration can also be handled through the website. Contact Heather a[t heather@miala.org](mailto:heather@miala.org) for more information.)

#### <span id="page-16-0"></span>Post section information in MiALA website news feed

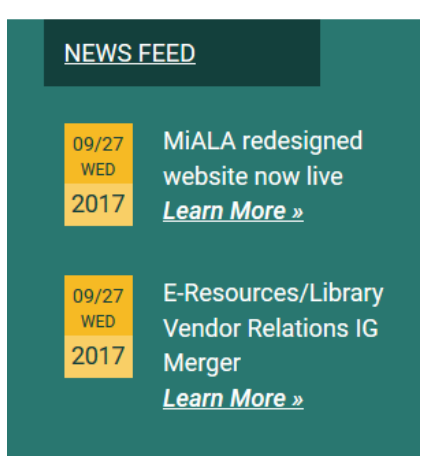

Section leaders can post news items to the news feed of the MiALA website. To do so, submit the following information to the Communications & Marketing committee by using the form located here: <https://www.memberleap.com/members/form.php?orgcode=MALA&fid=2143067>

-Date that you would like the news article published

-Date that you would like the news article removed from viewing on the live feed

-News article headline (up to six words if possible)

-News article teaser (up to twenty words if possible)

-Content of news article (including any links that you might want to direct people to)

For information on MiALA's website news editorial policy, consult the MiALA procedures manual on the MiALA website [\(http://miala.org/miala\\_procedure\\_manual.php\)](http://miala.org/miala_procedure_manual.php).

# <span id="page-17-0"></span>Post section information in monthly eNewsletter

Section leaders can post news items in the monthly eNewsletter. To do so, submit the following information to the Communications & Marketing committee by using the form located here: <https://www.memberleap.com/members/form.php?orgcode=MALA&fid=2143067>

-Month that you would like the news article published (repeat each month that you would like it included)

-News article headline (up to six words if possible)

-News article teaser (up to twenty words if possible)

-Content of news article (including any links that you might want to direct people to)

Deadlines for section relevant eNewsletter submissions are as follows (and are subject to change):

- September Issue (Deadline August 15) Section news/updates
- October Issue (Deadline September 15) Section news/updates
- November Issue (Deadline October 15) Section news/updates
- December Issue (Deadline November 15) Section news/updates
- January Issue (Deadline December 15) Section news/updates
- February Issue (Deadline January 15) Section news/updates
- March Issue (Deadline February 15) Section news/updates
- April Issue (Deadline March 15) Section news/updates
- May Issue (Deadline April 15) Section news/updates
- June Issue (Deadline May 15) Section news/updates

For information on MiALA's newsletter editorial policy and deadlines for each edition of the eNewsletter, consult the MiALA procedures manual on the MiALA website [\(http://miala.org/miala\\_procedure\\_manual.php\)](http://miala.org/miala_procedure_manual.php).

#### <span id="page-17-1"></span>Event Planning Process

MiALA sections are highly encouraged to provide their members with cost neutral programs and/or events. Planning for such events should occur during the fall of the year prior to the program date. For more information on planning a program/event for your group, refer to the [Workshop Planning checklist](http://www.miala.org/docs/WorkshopPlanningTimelineChecklist021717.pdf) and the [meeting FAQ document](https://www.miala.org/docs/MiALA_Meeting_FAQ.docx) on the MiALA website.

#### <span id="page-17-2"></span>Apply for event subsidy from MiALA board

MiALA sections may request a subsidy from the board to defer anticipated expenses and allow members to attend at a lower registration fee. To apply for an event subsidy, complete the [workshop proposal form.](https://www.memberleap.com/members/form.php?orgcode=MALA&fid=1915775) Sections should submit proposals with subsidy requests prior to the February board meeting for discussion while determining the upcoming year budget.

# <span id="page-18-0"></span>Interest Group (IG) Start Up Process

The key contact for a proposed interest group submits an application using the online form [\(https://www.memberleap.com/members/form.php?orgcode=MALA&fid=1594389\)](https://www.memberleap.com/members/form.php?orgcode=MALA&fid=1594389).

MiALA admin receives IG application via online submission email.

MiALA admin emails key contact listed on application to acknowledge receipt and to let them know that more information is forthcoming.

MiALA admin forwards submission email to appropriate Section Chair (and copies their Section's board liaison).

Section chair emails key contact acknowledging receipt and to let them know that more information is forthcoming.

Section chair and board review the application and either approve or deny.

If approved, section chair notifies MiALA admin of approval. If denied, section chair will notify key contact with reason for denial.

MiALA admin creates a IG member only project area for IG on the MiALA website.

MiALA admin will create a subpage under Interest Groups on the public MiALA website.

MiALA admin sends information regarding IG project area to section chair

Section chair emails key contact with approval or denial (and copies heather@miala.org and their section's board liaison) along with IG leader information.

#### **The IG's key contact will be the IG chair until the next election cycle.**

MiALA admin will create an announcement of the interest group creation (with instructions on how to join) on the MiALA news feed.

MiALA admin will forward the announcement of the interest group creation to the communications chair for posting in the next newsletter.

MiALA admin will then post the link to the news article on the MiALA twitter feed & Facebook page.

MiALA admin will update and maintain a spreadsheet of all approved, denied, and dissolved IGs

# <span id="page-19-0"></span>Year End Officer Transition

The MiALA admin will request contact information from all incoming section leaders to be included on their respective section information pages. All incoming section leaders will receive leader access to their section only project area. All outgoing section leaders will be removed from leader access to their section only project area. All files pertinent to their section leadership should be shared with the incoming section chair before June 30 with a copy sent to the MiALA admin for storing in the MiALA file archive on the MCLS Sharepoint server.

Updated: 12/19/17

PLEASE NOTE THAT THIS IS A WORKING DOCUMENT. IF YOU HAVE SUGGESTIONS/ADDITIONS/OTHER FEEDBACK REGARDING THIS MANUAL, PLEASE CONTACT [HEATHER@MIALA.ORG.](mailto:HEATHER@MIALA.ORG)